## **Automatic Web Forms II**

for ACT! 2011 and up

# exponenciel

### **User's manual – part 10**

How to set up activity, history, note or custom table forms to be attached to an existing Act! record

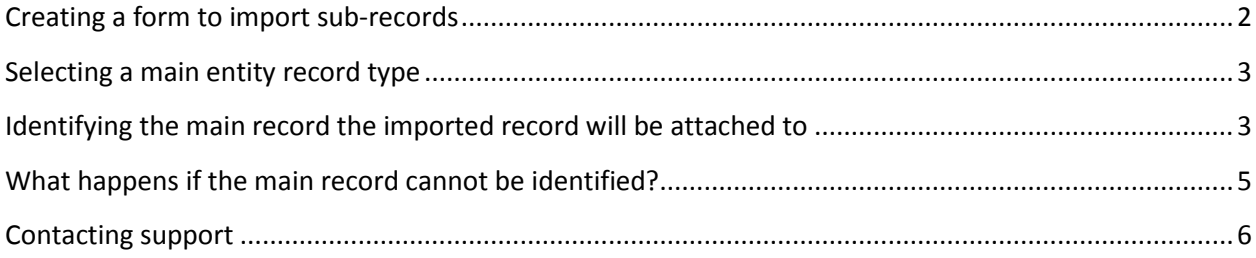

#### **NOTE: The features described in this manual are available through a paid subscription only**

We have seen already how to create a form with a main entity record as main record (contact, company, opportunity or group) and one or more sub-entity records as secondary records (opportunity, activity, history, note, custom table record), like a form with contact and note fields. When the data is imported into Act!, a contact gets created and a note as well, and the note is attached to the newly created contact.

Here we are going to see how to create a form which main record is a sub-entity (opportunity, activity, history, note, custom table record) so that when the data is imported, it creates the sub-entity record and attaches it to an existing main entity record.

#### <span id="page-1-0"></span>**Creating a form to import sub-records**

To create a form using sub-entities, simply launch Automatic Web Forms by double-clicking the notification area in your ACT! top menu. Then go to *Forms>New form*… In the first screen of the wizard, select *Other* and choose a type of records.

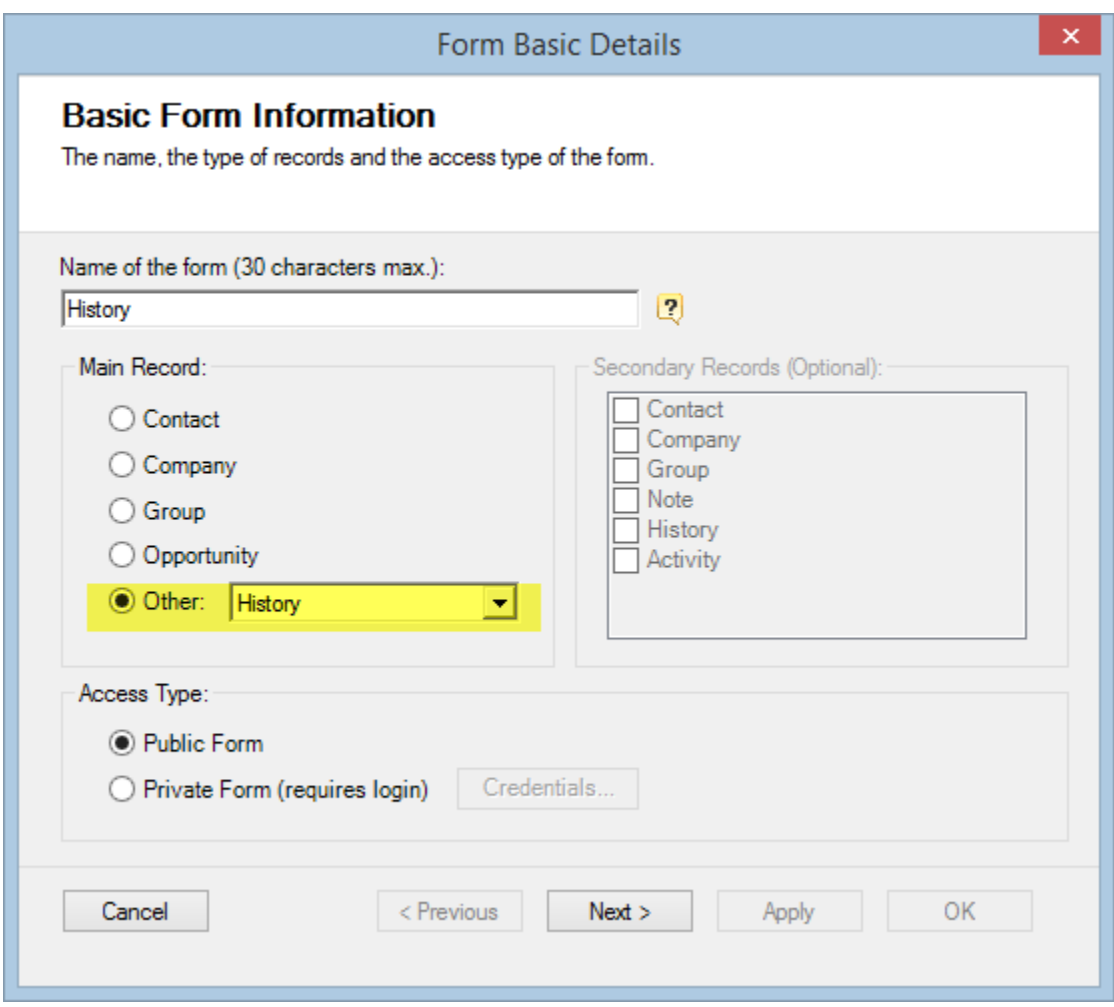

Then click *Next*.

This second page allows you to set the type of main entity the sub-record will be attached, then to choose the field that will be used to identify the main entity.

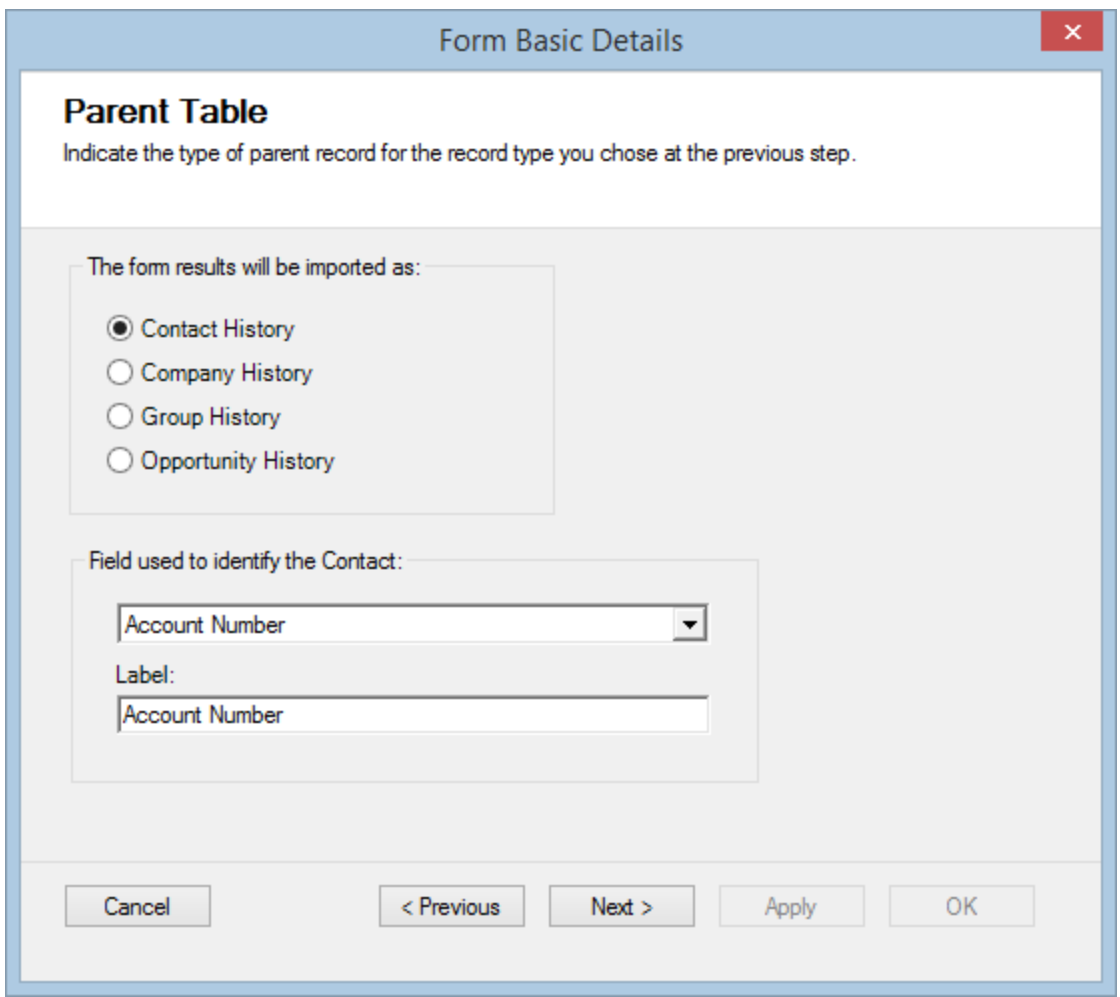

#### <span id="page-2-0"></span>**Selecting a main entity record type**

In the first screen, we chose to create a history record form. So in the second screen, you are prompted to choose if you want to "attach" the history record to a contact, a company, a group or an opportunity which are the 4 types of main entities in ACT!.

#### <span id="page-2-1"></span>**Identifying the main record the imported record will be attached to**

We selected *Contact History*, we now need to identify the field which will help us identify which contact Automatic Web Forms will attach the imported history record to in section identified as 2 in the above screenshot. This field should be a field that uniquely identifies the contact. It could be a customer ID, an account number, maybe an e-mail address.

If we save the form (the other steps are identical to those of a main entity form described in the part 1 of our user's manual), we get a form like this.

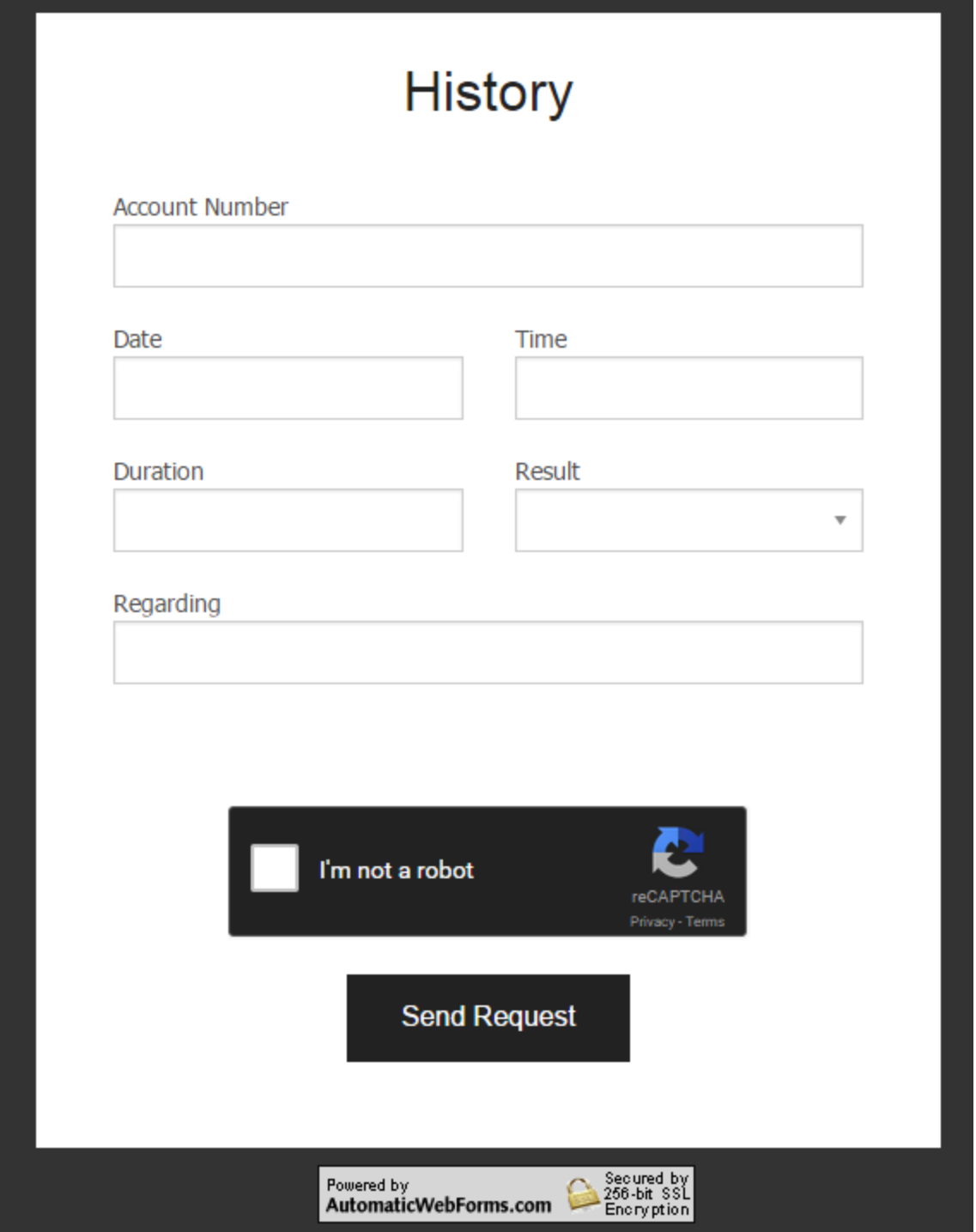

#### <span id="page-4-0"></span>**What happens if the main record cannot be identified?**

If the main record cannot be identified, maybe the user entered a wrong account number, here is what is going to happen.

Your first get this prompt.

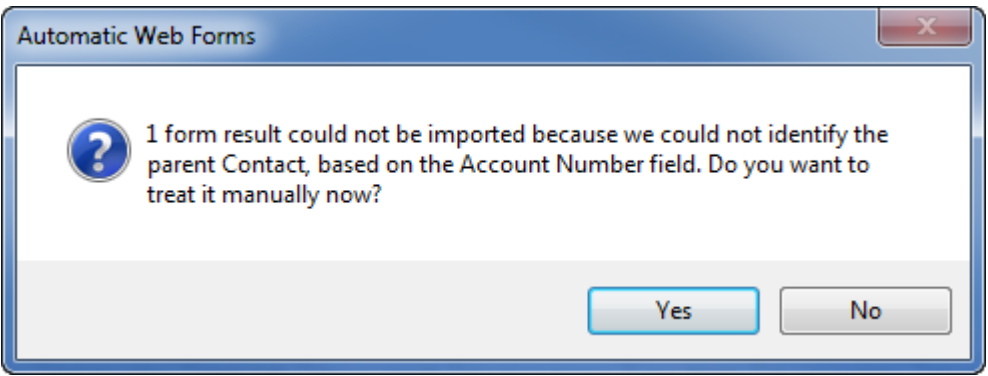

If you click No, the history record will remain on the server to be imported later.

If you click *Yes*, you get this screen:

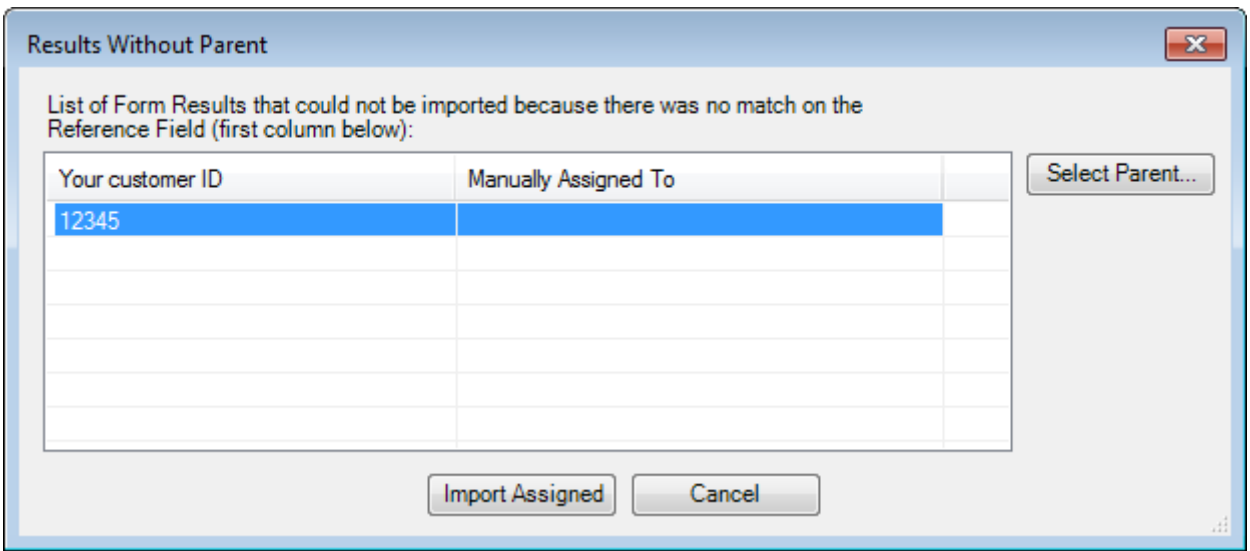

Select the form result, then click the *Select Parent…* button. The *Results Without Parent* window will be replaced by this tiny window:

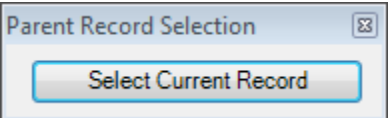

You are now free to navigate within ACT!. Navigate to the ACT! record you want to be the parent record of your sub-record then click the *Select Current Record* button.

Once you are done, you are taken back to the *Results Without Parent* window. The name of the record will appear in the *Manually Assigned To* column. Once all your records are assigned, click *Import Assigned*.

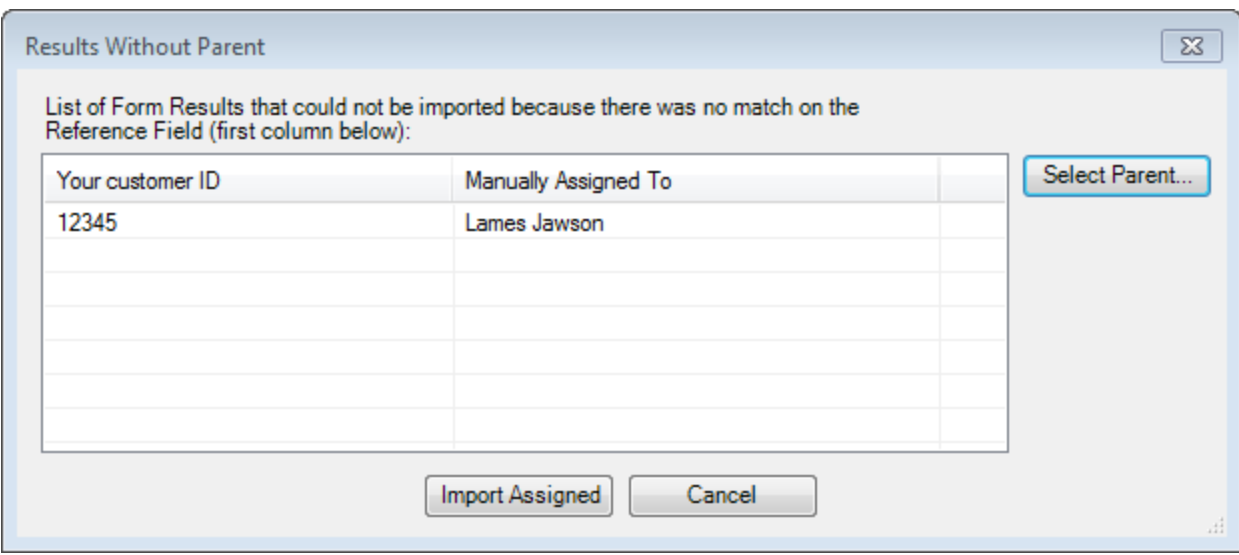

### <span id="page-5-0"></span>**Contacting support**

Support is provided by e-mail at [support@exponenciel.com.](mailto:support@exponenciel.com)

Rev. Aug 5, 2015 - v.5.1